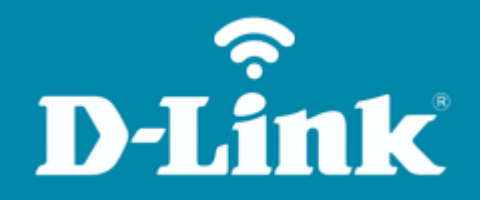

## Configuração da Rede de Convidados **DIR-842**

**DIR-842**

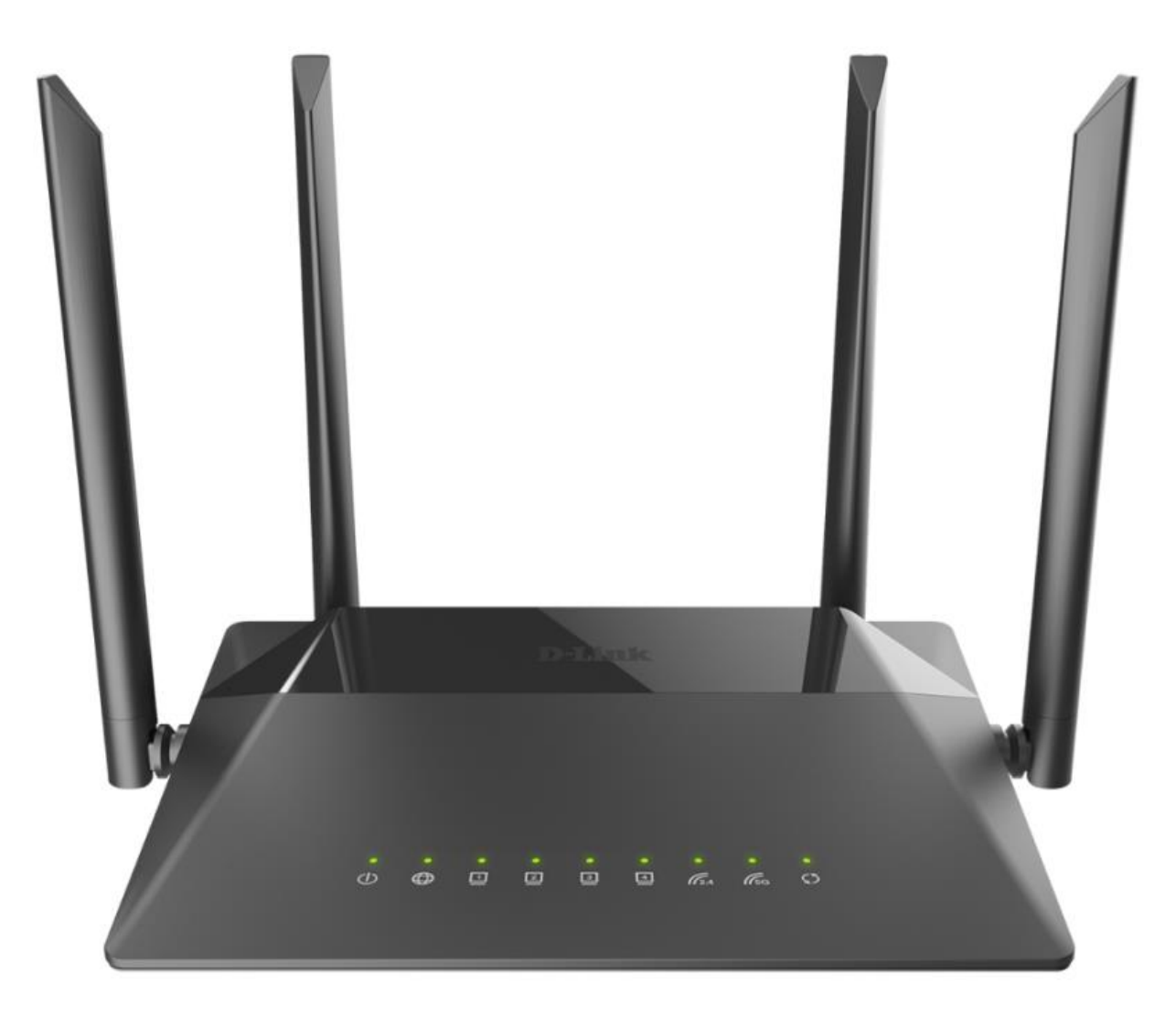

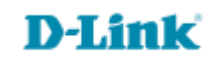

## **Procedimentos para configuração da rede de convidados**

1- Para realizar esta configuração o computador deve estar conectado via cabo Ethernet em uma das portas LAN do roteador, e o seu modem ADSL / Cable Modem conectado na porta WAN do roteador.

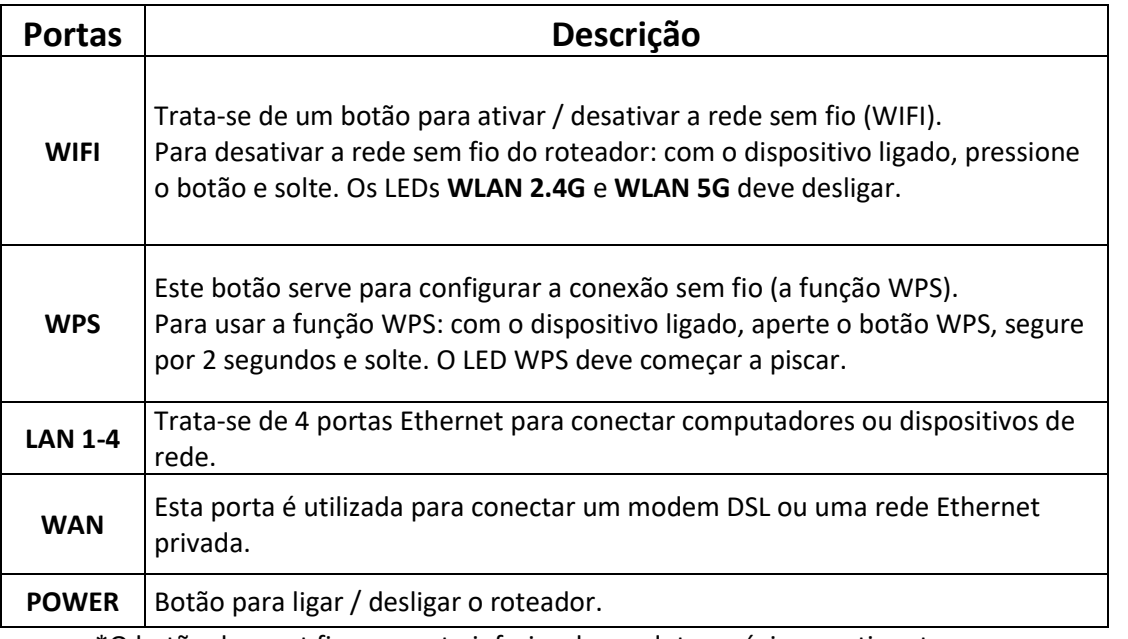

\*O botão de reset fica na parte inferior do produto, próximo a etiqueta.

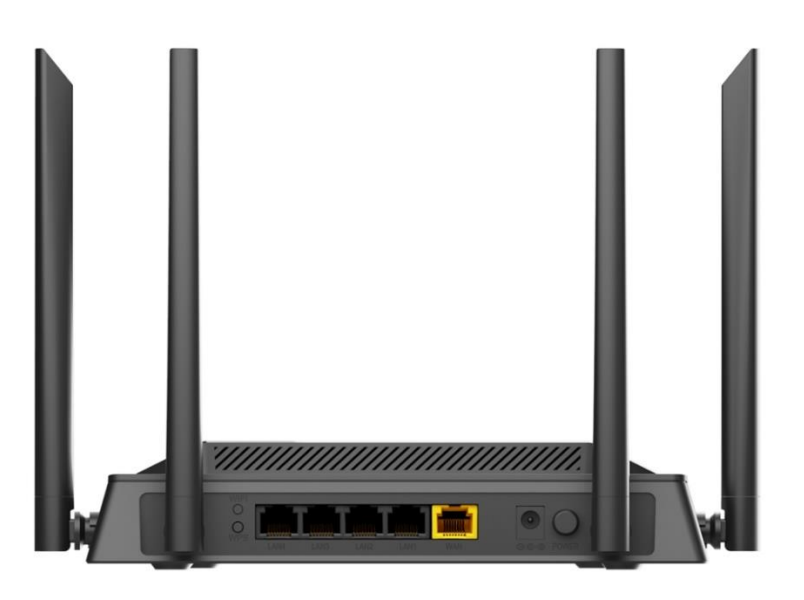

D-Lit

ık

2- Para acessar a página de configuração abra o navegador de internet, digite na barra de endereços [http://192.168.0.1](http://192.168.0.1/) e tecle **Enter**.

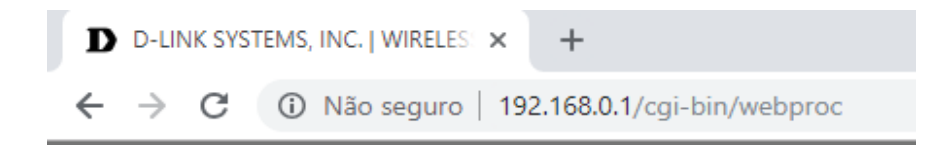

Será apresentada a tela de autenticação para o acesso a página de configuração. O usuário e senha padrão do equipamento são:

**Username:** admin

Password: você cadastrou no momento da 1°configuração

Depois clique em **Login**.

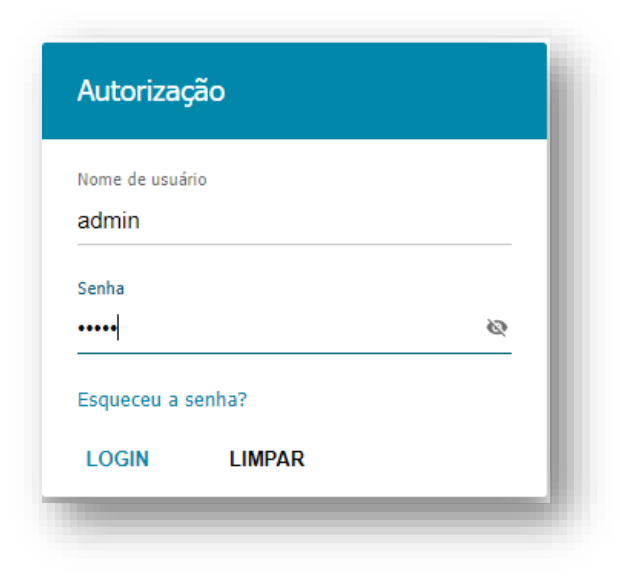

**D-Link** 

3- Para configurar a rede de convidados vocês precisa acessar a rede Wireless, clique em **Wi-Fi** >> **Ajustes Básicos:**

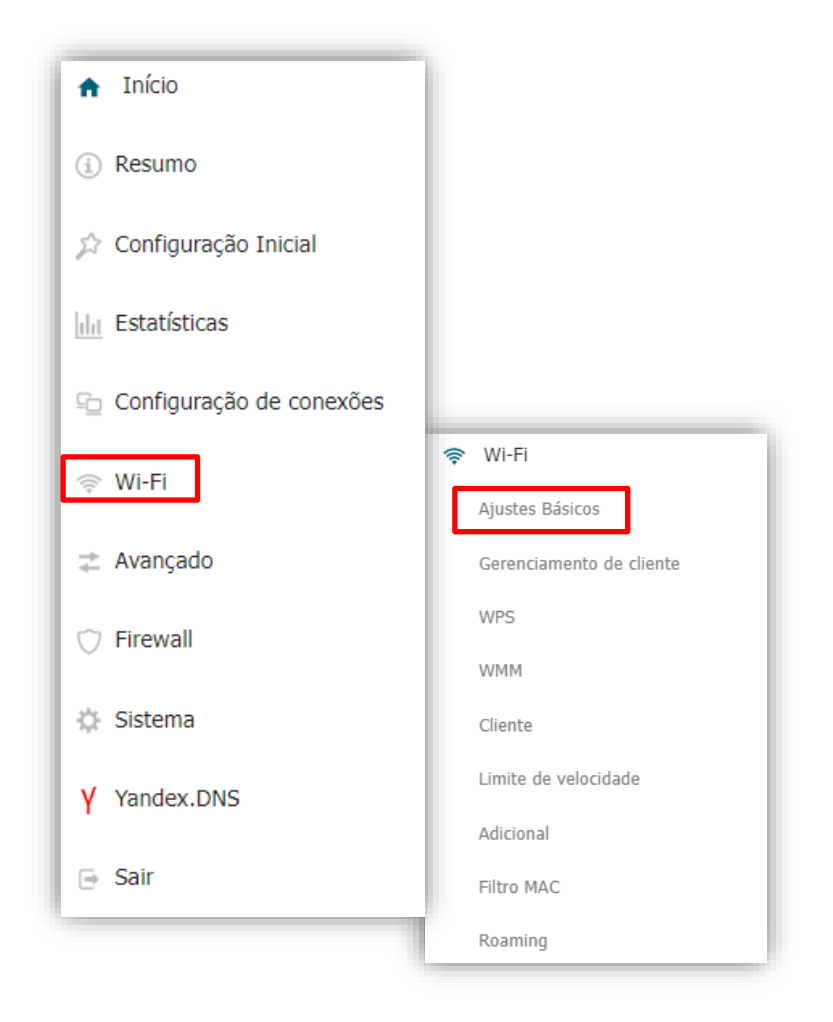

4- Abrirá a tela para a configuração da rede Wireless 2.4 GHz, clique em **Adicionar Rede Wi-fi**:

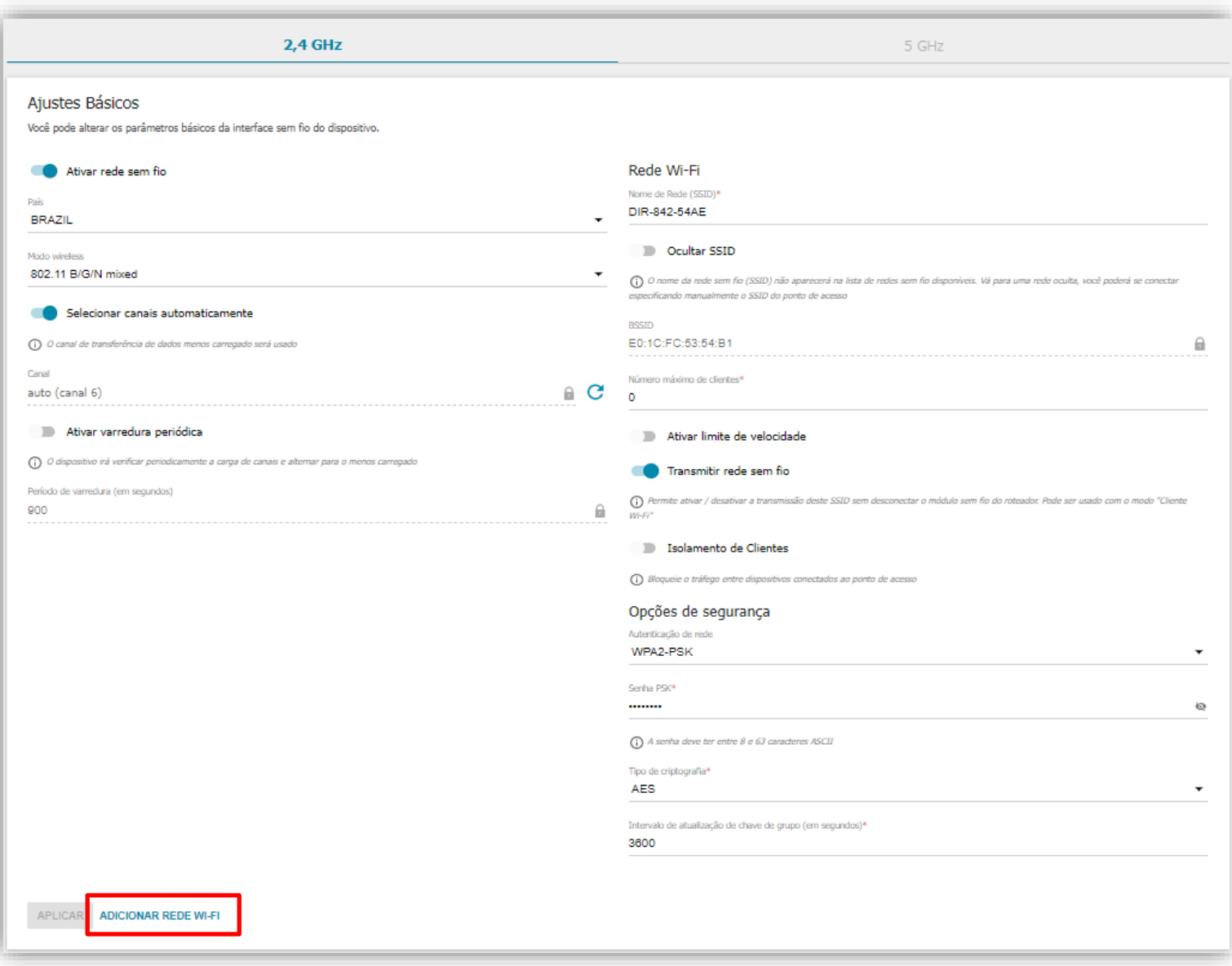

## **D-Link**

## 5- Ative a rede de convidados e coloque o nome e senha para a sua rede de convidados, logo após clique em **Aplicar**:

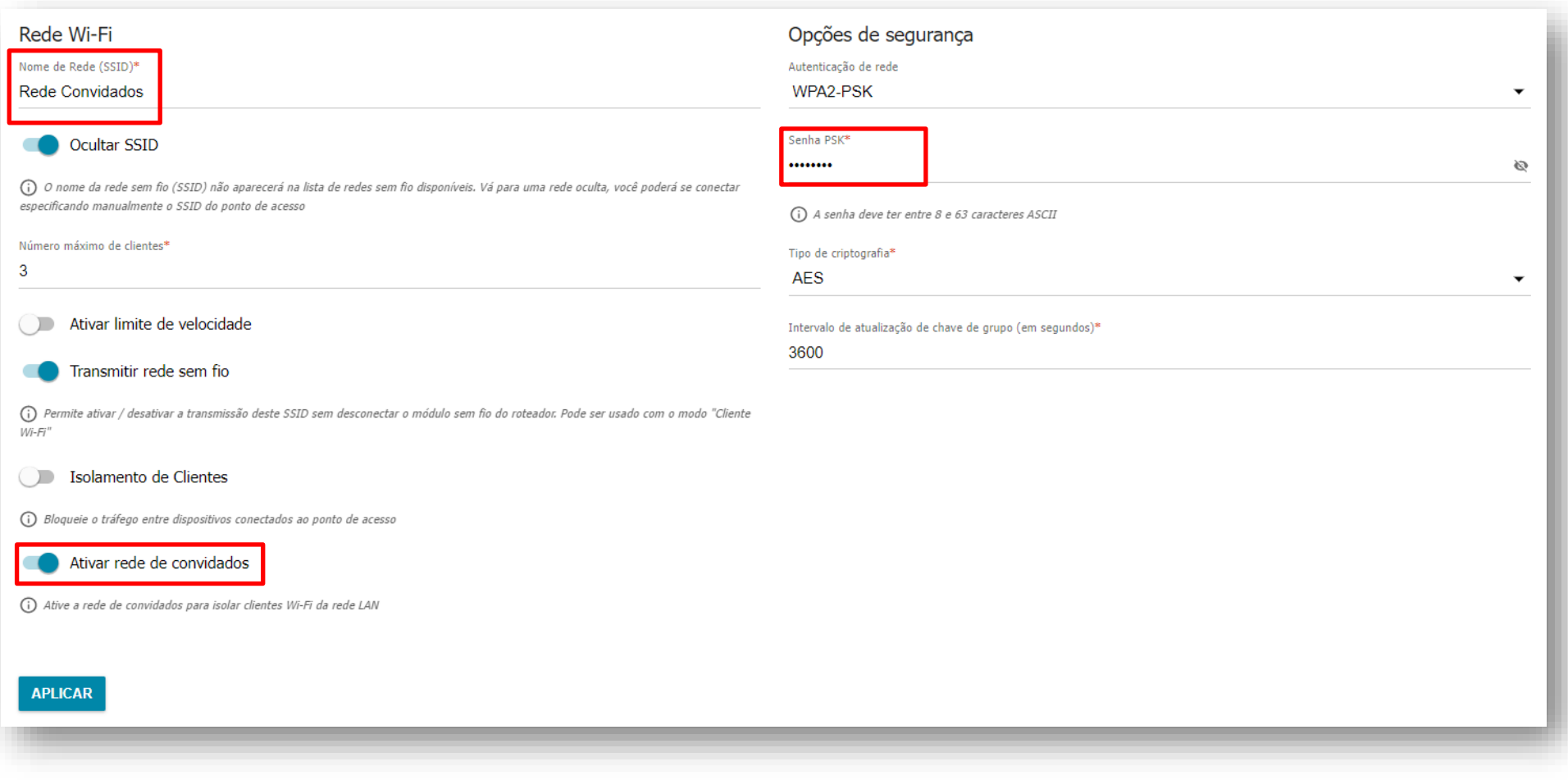

Sua rede foi configurada com sucesso.

Logo após a configuração, sempre que você for acessar a configuração da rede Wireless, será apresentado as redes que você tem configurado, na necessidade de realizar alguma alteração, será preciso clicar em cima do nome da rede para que se abra a configuração desta, exemplo:

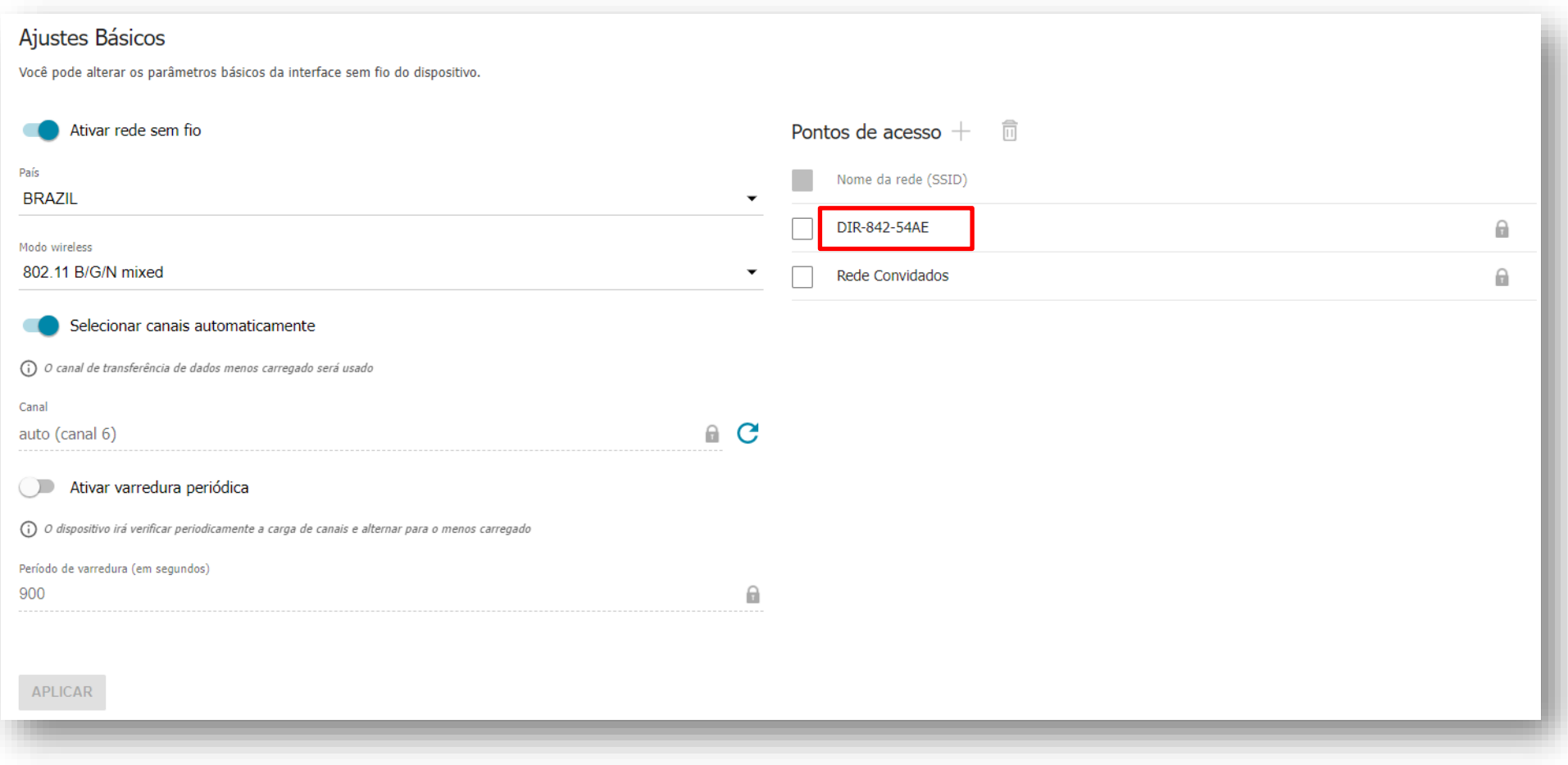

[Suporte Técnico](http://www.dlink.com.br/suporte)  [www.dlink.com.br/suporte](http://www.dlink.com.br/suporte)